### 下單:2111證券快速下單

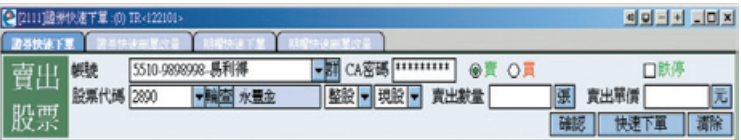

#### 【如何進入此畫面】

1. 主工具列的視窗搜尋器直接輸入【2111】。

2. 點擊主選單【證券專區】→【下單】→【一般下單】→【2111證券快速下單】。

### 【操作說明】

- 1. 點擊 用半 後,可選擇群組帳號或單一帳號,選擇後快速點擊滑鼠左鍵兩下,可將帳 號完成登錄並帶入視窗。
- 2. 點擊 @ 賣 〇 買,選擇賣出或買進。
- 3. 點擊 杏 核,可查詢商品代碼,選擇代碼後快速點擊滑鼠左鍵兩下,可帶入成為下 單標的。
- 4. 點擊 | 了 | 後,可選擇您要輸入的張數,選擇後點擊滑鼠左鍵,可帶入成為下單張 數。
- 5. 點擊 元 後可選擇六種價格,如下圖範例:

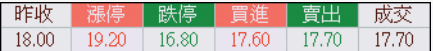

選擇後點擊滑鼠左鍵,可帶入成為下單價格。

6. 各個視窗中以滑鼠左鍵點擊一次個股/期權之商品名稱、成交價,亦可將該被點選商 品直接帶入下單區中,您只需依序選擇帳號、輸入CA密碼、買/賣別、整股/零股、

現股/融資券、張數、價格後點選 確認 即可送出委託。

7. 完成下單內容輸入後,點擊 | 快速下單 | ,將省略【確認委託內容】之程序,直 接將委託內容送出下單。

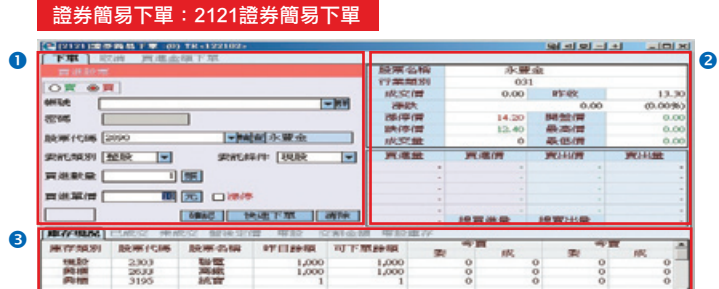

### 【如何進入此畫面】

1. 主工具列的視窗搜尋器直接輸入【2121】。

2. 點擊主選單【證券專區】→【下單】→【特殊下單】→【2121證券簡易下單】。

#### 【畫面說明】

- 1. 下單區。
- 2. 個股行情資訊與上下五檔報價區。
- 3. 庫存帳務區。

### 【操作說明】

- 1. 直接以滑鼠左鍵點擊庫存帳務區中的個股名稱、成交價,可將該商品快速帶入下單 品中,您只需輸入張數、價格與密碼後點擊 在 那 即可送出委託。
- 2. 點擊 【三】後,可選擇群組帳號或單一帳號,選擇後快速點擊滑鼠左鍵兩下,可將帳 號完成登錄並帶入視窗。
- 3. 點擊 (6) 賣 へ買, 選擇賣出或買進。
- 4. 點擊 百 後,可杳詢商品代碼,選擇代碼後快速點擊滑鼠左鍵兩下,可帶入成為下 單標的。
- 5. 點擊 | 35. | 後,可選擇您要輸入的張數,選擇後點擊滑鼠左鍵,可帶入成為下單張 數。
- 6. 點擊 元 後可選擇六種價格,如右圖範例: 成交 昨收 18.00 17.70

選擇後點擊滑鼠左鍵,可帶入成為下單價格。

7.完成下單內容輸入後,點擊 | 快速下單 |,將省略【確認委託內容】之程序,直接 將委託內容送出下單。

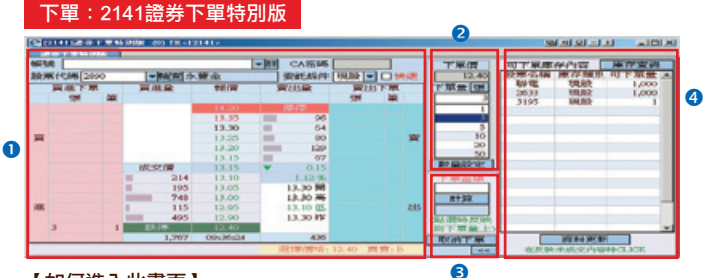

#### 【如何進入此畫面】

1. 主工具列的視窗搜尋器直接輸入【2141】。

2. 點擊主選單【證券專區】1【下單】1】【特殊下單】12141證券下單特別版】。

#### 【畫面說明】

1. 特別下單區。 2. 設定區。 3. 委託張數計算器。 4. 可下單庫存區。

- 1. 點擊 【三】後,可選擇群組帳號或單一帳號,選擇後快速點擊滑鼠左鍵兩下,可將帳 號完成登錄並帶入視窗。
- 2. 點擊 <sup>161</sup> 後,可查詢商品代碼,選擇代碼後快速點擊滑鼠左鍵兩下,可帶入成為下 單標的。
- 3. 點擊 數量設定 後,可設定您常用的六種交易張數。
- 4. 輸入下單金額後點擊「計算」後,系統將參考價位計算出可購買股數,點擊計算出 的可購買股數將自動換算成為可下單張數。

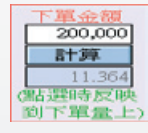

- 5. 點擊成交價上下五檔報價對應之「買進下單」或「賣出下單」 (確定買賣方向與價 格)後,點擊滑鼠左鍵2下即完成下單內容輸入。
- 6. 勾選 □ 快速 將省略【確認委託內容】, 直接將委託內容送出下單。
- 7. 點擊 取消下單 後,可勾選未成交之委託單進行刪除(如下圖)。

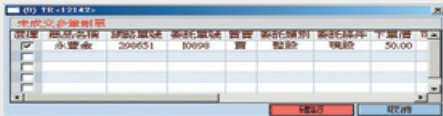

### 下單:2151智慧下單

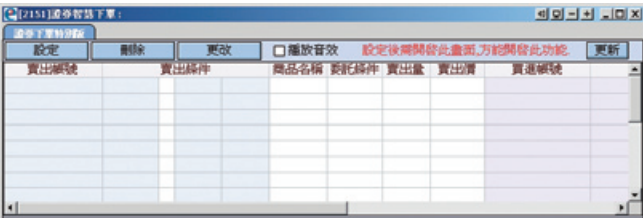

### 【如何進入此畫面】

1. 主工具列的視窗搜尋器直接輸入【2151】。

2. 點擊主選單【證券專區】→【下單】→【特殊下單】→【2151證券智慧下單】。

**Contract on the Contract** 

### 【操作說明】

1. : 連結開啟設定視窗,如右圖:

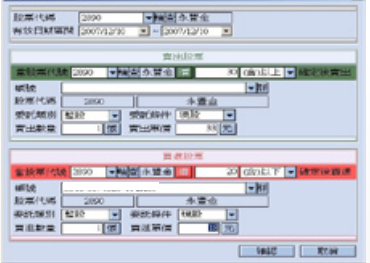

(1)商品名稱查詢

設定您欲賣出或買進之標的股票。

12890 ▼: 直接輸入個股之商品代號, 即可顯示指定商品的相關資料並同時 設定為快速下單列的買賣標的

2 → : 可開啟下拉式選單,可顯示上市上櫃所有股票列表。

6 **| 节 | | |** :設定股票報價的自動播報顯示方式,可選擇 全部/歷史紀錄2種方式播報 股票報價。「自動輪播」可選擇3/5/10/20秒間隔自動更新播報時間。

4 查: 音詢上市、上櫃各項股票代碼。

(2)設定智慧下單條件的有效區間。

(3)賣出條件設定:當指定個股與價格達到設定條件時,啟動智慧下單賣出標的股。

- (4)買進條件設定:當指定個股與價格達到設定條件時,啟動智慧下單買進標的股。
- (5)智慧下單警示視窗:當指定個股與價格達到智慧下單條件時,系統將自動開啟下單 確認提醒視窗。您需執行確認,該筆委託方可送出。
- 2. 门播放音效:設定智慧下單啟動警示音效。

電子交易 領先升級

## 下單:2511證券下單保險

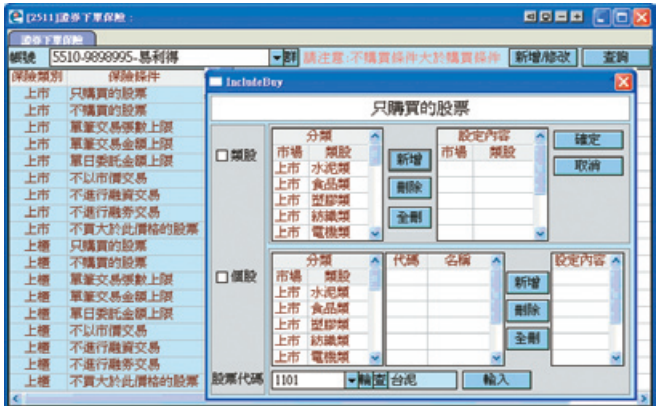

### 【如何進入此畫面】

- 1. 主工具列的視窗搜尋器直接輸入【2511】。
- 2. 點擊主選單【證券專區】 1下單】 1 特殊下單】 1 2511 】 證券下單保險。

- 1. 選擇「保險類別」與「保險條件」。
- 2. 選擇「類股」或「個股」加以編輯設定內容。
- 3. 完成編輯後確認儲存保險條件。
- 4. 點擊「新增」/「修改」或「查詢」已經完成的下單保險內容。
- 5. 關於 2890 → 輸<mark>查 永豐金 【上市上櫃商品名稱查詢】詳細操作説明請參</mark>
	- 考使用手冊第16頁圖示與工具說明。

### 下單:2211證券多筆庫存下單

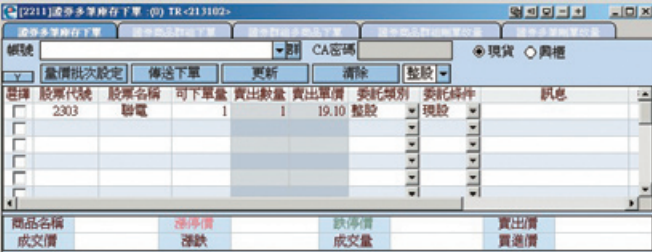

### 【如何進入此畫面】

1. 主工具列的視窗搜尋器直接輸入【2211】。

2. 點擊主選單【證券專區】→【下單】→【多筆下單】→【2211證多筆庫存下單】。

#### 【操作說明】

1. 點擊 第4 後,可選擇群組帳號或單一帳號,選擇後快速點擊滑鼠左鍵兩下,可將其 帳號的庫存資料帶入視窗。或點擊 ┃▼┃下拉選單可查看歷史帳號登入紀錄。

2. 選擇現貨庫存或是興櫃庫存,整股或零股。

- 3. 點擊任一商品列,下方立即顯示即時報價資訊。
- 4. 批次商品的設定, 點擊 量價批次設定 後,設定「指定改量」及「指定改價」後按

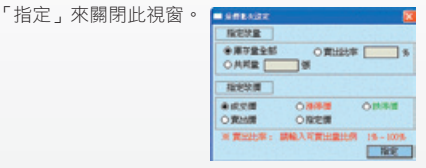

5. 單一商品別的委託條件,可點「賣出數量」、「賣出單價」及委託條件來調整。

6. 點擊 V 後會將委託單全部勾選。

- 7. 點擊 | N | 後會將委託單勾選全部取消。
- 8. 點擊 | 傳送下單 | 後會將已勾選的委託單批次傳送下單。

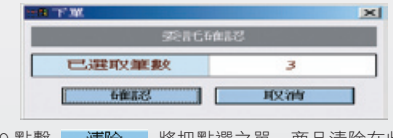

9.點擊 | 清除 | 將把點選之單一商品清除在此視窗。

證券多筆下單:2137證多筆刪單改量

#### 2 [2137]法募多等画軍改量 (0) TR<13001> <u> 의회의 비치 : 디자</u> **8.8等面音冷量 -開CA密碼** 帳號 ▼輪面永豐金 類別 副車▼ →上市櫃○興櫃 □2890 確認側除 | 快速側筒 | 更新 商品名種 交易別 下黨僧 原下黨量 已现治 成交量 可取治 狀態 現 監護  $\overline{\phantom{a}}$ 永豐金 頂言 季新成功  $12.40$  $\overline{3}$  $\hat{\mathbf{u}}$  $\theta$  $\overline{3}$

#### 【如何進入此畫面】

1. 主工具列的視窗搜尋器直接輸入【2137】。

2. 點擊主選單【證券專區】→【下單】→【多筆下單】→【2137證多筆刪單改量】。

### 【操作說明】

1. 點擊 用羊 後,可選擇群組帳號或單一帳號,選擇後快速點擊滑鼠左鍵兩下,可將其

帳號的委託資料帶入視窗。或點擊 ▼ 下拉選單可查看歷史帳號登入紀錄。

2. 切換上市櫃或是興櫃。

3. 修改類別:

(1)點選「刪單」後,勾選欲刪單的委託單,再點擊 確認刪除 。

(2)點選「改量」後,勾選欲改量的委託單,並更改「可取消」欄未之數量,再點擊 確認刪除し。

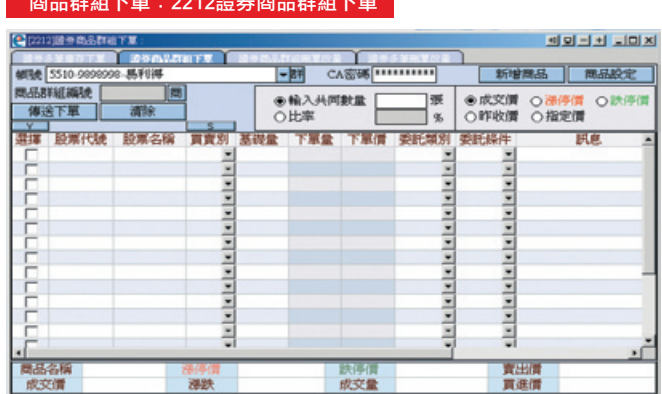

### 商品群組下單:2212證券商品群組下單

#### 【如何進入此畫面】

- 1. 主工具列的視窗搜尋器直接輸入【2212】。
- 2. 點擊主選單【證券專區】→【下單】→【商品群組下單】→【2212】證券商品群組 下單。

- 1. 點擊 用羊 後,可選擇群組帳號或單一帳號,選擇後快速點擊滑鼠左鍵兩下,可將帳 號完成登錄並帶入視窗。
- 2. 點擊 标增商品 後, 輸入商品代號(股票名稱)及基本數量(張數)後點擊「登錄」 (如下圖),即可將該股直接設入多筆下單委託列中。

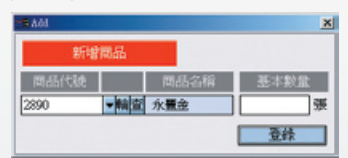

- 3. 您可設定多組不同的群組,設定方法説明如下:
	- (1)商品群組建立:首先建立商品群組名稱(如下圖),然後點擊「新增」,新建投資 群組將顯示於「商品群組欄位」。
	- (2)商品編輯:選擇剛新建之商品群組,於左下方輸入商品代號及委託量後點擊「新 增」,新編輯之商品代號將顯示於商品欄位,每一群組最多可設20檔商品。編輯 完成後點擊「儲存」,即可完成設定。點擊「關閉」離開此視窗。

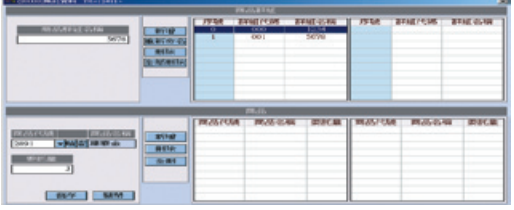

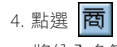

4. 點選 | 百 | 後,您可選擇您要載入的群組,選擇後點擊滑鼠左鍵兩下,被點選的群組 將納入多筆下單委託列。

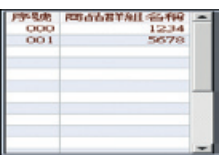

5. 在「下單量」及「下單價」欄位快速點擊滑鼠兩下,可修改下單張數及價格。

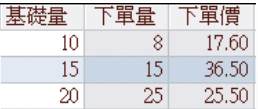

6. 點擊「輸入共同數量」,輸入張數後按「Enter」,所有下單量會變成您設定之數 量。點擊「比率」,輸入﹪後按「Enter」,所有下單量將會改變成以基礎量×您輸 入的%。

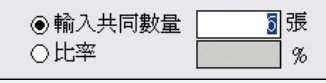

7. 定價快速鍵:提供五種價格快速設定功能。舉例:以滑鼠點擊「成交價」,則所有 委託單之下單價皆為該股票目前之成交價。

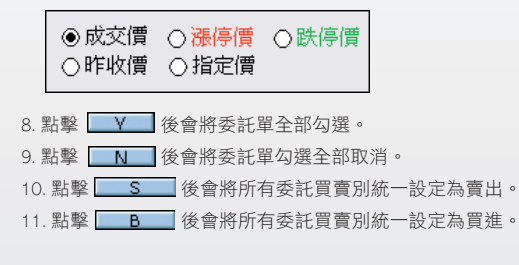

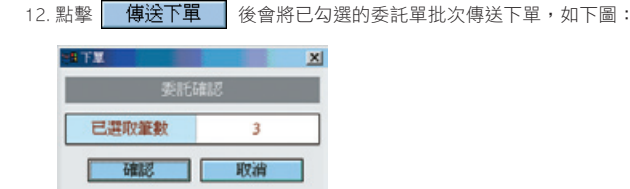

### 商品群組下單:2214證券商品群組刪單改量

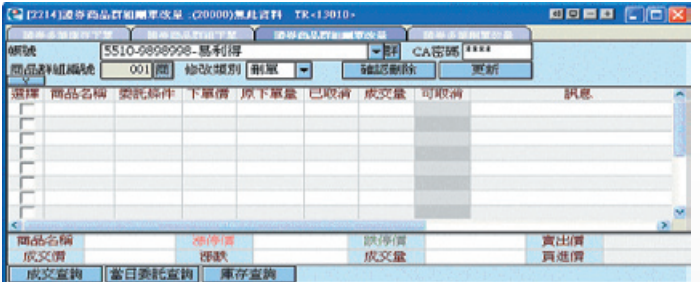

### 【如何進入此畫面】

- 1. 主工具列的視窗搜尋器直接輸入【2214】。
- 2. 點擊主選單【證券專區】 コ【下單】 コ【商品群組下單】 コ【2214證券商品群組刪 單改量】。

### 【操作說明】

- 1. 點選 商 後,您可選擇您要載入的群組,被點選的群組將納入委託列。
- 2. 修改類別:
- (1)點選「刪單」後,勾選欲刪單的委託單,再點擊 確認刪除」。
- (2)點選「改量,後,勾選欲改量的委託單,並更改「可取消,欄未之數量,再點擊,

### 再點擊 確認刪除 。

- 3. 點擊下方之 成交查詢,可將開啟 (3101)證券成交查詢視窗。
- 4. 點擊下方之 **當日委託查詢**, 可將開啟 (3001)證券全部委託查詢視窗。
- 5. 點擊下方之 | 車存杳詢 , 可將開啟 (3202)證券庫存現值視窗。

### 多帳號下單:2311證券多帳號共同庫存賣出

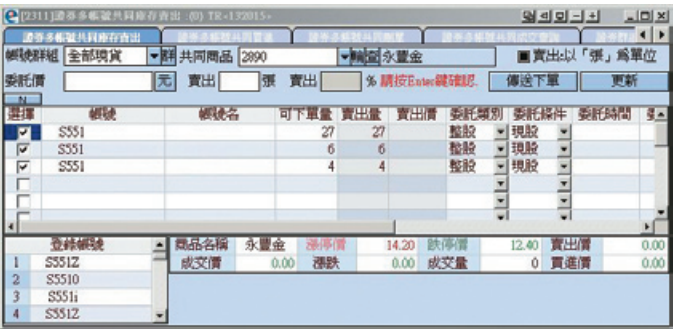

### 【如何進入此畫面】

- 1. 主工具列的視窗搜尋器直接輸入【2311】。
- 2. 點擊【證券專區】♪【下單】↑【多帳號下單】↑【2311】證券多帳號共同庫存賣 出。

#### 【操作說明】

- 1. 帳號群組:點擊 <mark>群 </mark>後,可選擇群組帳號或單一帳號,選擇後快速點擊滑鼠左鍵兩 下,可將帳號完成登錄並帶入視窗。點擊 ▼ 下拉選單可查看帳號群組。並在視窗 左下方顯示已登錄之帳號。
- 2. 共同商品:

(1)商品代碼查詢

**① 韩** | :設定股票報價的自動播報顯示方式,可選擇 全部/歷史紀錄2種方式播報 股票報價。「自動輪播」可選擇3/5/10/20秒間隔自動更新播報時間。

**@ 查** : 查詢上市、上櫃各項股票代碼。選擇代碼後快速點擊滑鼠左鍵兩下,可 帶入成為下單標的。當確認賣出之共同商品,視窗下方會顯示共同商品之即時報 價。

3. 委託價:點擊 | 元 | 後可選擇六種價格,如下圖範例:

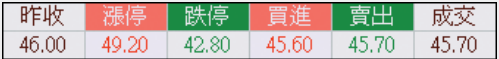

選擇後點擊滑鼠左鍵,可帶入成為下單價格。

4. 輸入「賣出」張數後,按Enter。可設定共同張數。

- 5. 將 ■賣出;以「張」爲單位 勾許取消,其可輸入%。輸入「賣出」% 後,按Enter。將 設定所有下單量=可下單量×您輸入的%。
- 6. 在「賣出量」及「賣出價」欄位快速點擊滑鼠兩下,可修改下單張數及價格。
- 7. 點擊 V 後會將委託單全部勾選。
- 8. 點擊 N 核會將委託單勾選全部取消。
- 9. 點擊 | 傅送下單 | 後會將已勾選的委託單批次傳送下單。
- 10. 您可移動滑鼠游標停留在欄位標題上,按住滑鼠左鍵不放,可直接拖拉搬移欄位, 自由改變排列顯示之順序。點選欄位名稱,將產生 ▲ 、▼ 符號,可依大小排序。

### 下單:2312證券多帳號共同買進

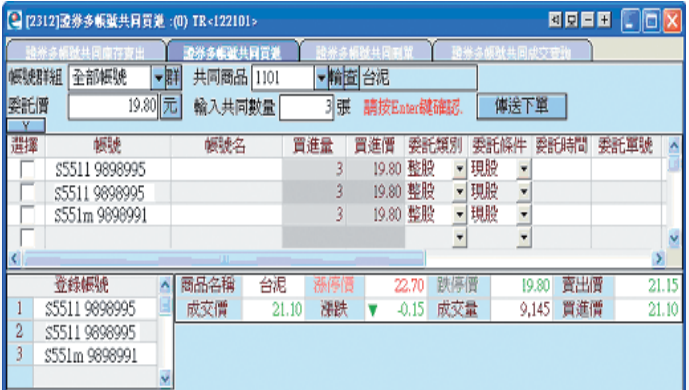

#### 【如何進入此畫面】

1. 主工具列的視窗搜尋器直接輸入【2312】。

2. 點擊【證券專區】→【下單】→【多帳號下單】→【2312證券多帳號共同買進】。

#### 【操作說明】

1. 帳號群組:點擊 用 後,可選擇群組帳號或單一帳號,選擇後快速點擊滑鼠左鍵兩 下,可將帳號完成登錄並帶入視窗。

2. 共同商品:

電子交易 領先升級

# e-Leader 易利得操作手冊

(1)商品代碼查詢

- :設定股票報價的自動播報顯示方式,可選擇 全部/歷史紀錄2種方式播報 股票報價。「自動輪播」可選擇3/5/10/20秒間隔自動更新播報時間。
- 2 宿 计: 查詢上市、上櫃各項股票代碼。選擇代碼後快速點擊滑鼠左鍵兩下,可 帶入成為下單標的。當確認買進之共同商品,視窗下方會顯示共同商品之即時報 價。
- 3. 委託價:點擊 | 元 | 後可選擇六種價格,如下圖範例:

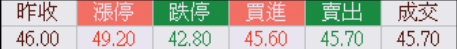

選擇後點擊滑鼠左鍵,可帶入成為下單價格。

4.「輸入共同數量」後,按Enter。所有下單量會變成您設定之數量。

5.在「買進量」及「買進價」欄位快速點擊滑鼠一下,可修改下單張數及價格。

6.點擊 V 後會將委託單全部勾選。

7.點擊 N 将會將委託單勾撰全部取消。

8.點擊 傅送下單 後會將已勾選的委託單批次傳送下單。

9.您可移動滑鼠游標停留在欄位標題上,按住滑鼠左鍵不放,可直接拖拉搬移欄位,自 由改變排列顯示之順序。點選欄位名稱將產生 ▲、 ▼ 符號,可依大小排序。

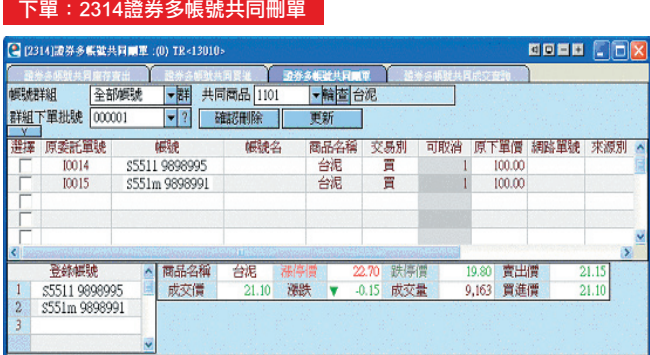

### 【如何進入此畫面】

1. 主工具列的視窗搜尋器直接輸入【2314】。

2. 點擊【證券專區】 コ【下單】 コ【多帳號下單】 コ【2314證券多帳號共同刪單】。

- 【操作說明】
	- 1. 帳號群組:點擊 【五】後,可選擇群組帳號或單一帳號,選擇後快速點擊滑鼠左鍵兩 下,可將帳號完成登錄並帶入視窗。
	- 2. 共同商品:

(1)商品代碼查詢

- **① ||輪|** :設定股票報價的自動播報顯示方式,可選擇 全部/歷史紀錄2種方式播報 股票報價。「自動輪播」可選擇3/5/10/20秒間隔自動更新播報時間。
- 2 查 法商上市、上櫃各項股票代碼。選擇代碼後快速點擊滑鼠左鍵兩下,可 帶入成為下單標的。當確認買進之共同商品,視窗下方會顯示共同商品之即時報

價。

- 3. 群組下單批號:點擊 | ? 後可選擇欲刪單之群組下單批號。
- 4.「可取消」欄位快速點擊滑鼠一下,可修改下單張數。
- 5. 點擊 V 核會將委託單全部勾選。
- 6. 點擊 | N | 後會將委託單勾選全部取消。
- 7. 點擊 確認刪除 後會將已勾選的委託單批次傳送下單。
- 8. 您可移動滑鼠游標停留在欄位標題上,按住滑鼠左鍵不放,可直接拖拉搬移欄位, 白由改變排列顯示之順序。點選欄位名稱將產生 ▲ 、 ▼ 符號,可依大小排序。

### 下單:2315證券多帳號共同成交查詢

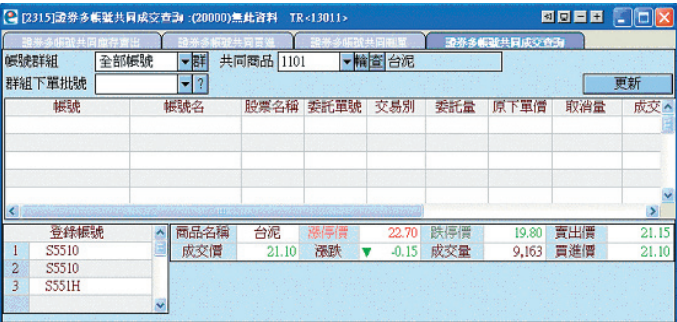

### 【如何進入此畫面】

- 1. 主工具列的視窗搜尋器直接輸入【2315】。
- 2. 點擊【證券專區】 コ【下單】 コ【多帳號下單】 コ【2315證券多帳號共同成交查 詢】。

- --------------<br>1. 帳號群組:點擊 8HH 後,可選擇群組帳號或單一帳號,選擇後快速點擊滑鼠左鍵兩 下,可將帳號完成登錄並帶入視窗。
- 2. 共同商品:
- (1)商品代碼查詢
- | | | | | | 設定股票報價的自動播報顯示方式,可選擇 全部/歷史紀錄2種方式播報股 票報價。「自動輪播」可選擇3/5/10/20秒間隔自動更新播報時間。
- 2 面 计 音調上市、上櫃各項股票代碼。選擇代碼後快速點擊滑鼠左鍵兩下,可帶
	- 入成為下單標的。當確認買進之共同商品,視窗下方會顯示共同商品之即時報價。
- 3. 群組下單批號:點擊 | ? | 後可選擇群組下單批號。
- 4. 您可移動滑鼠游標停留在欄位標題上,按住滑鼠左鍵不放,可直接拖拉搬移欄位, 自由改變排列顯示之順序。點選欄位名稱將產生 ▲ 、 ▼ 符號,可依大小排序。